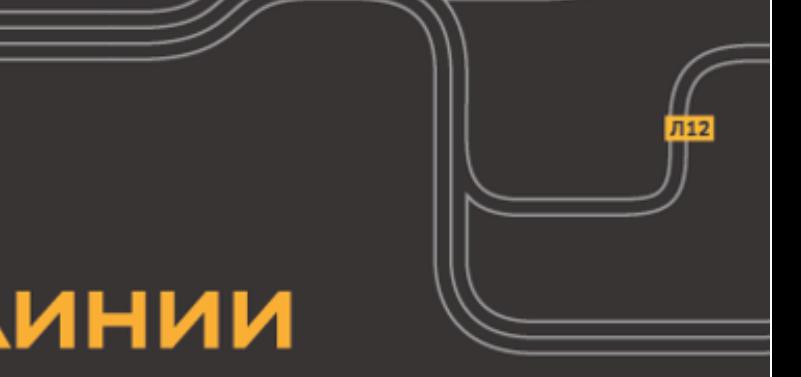

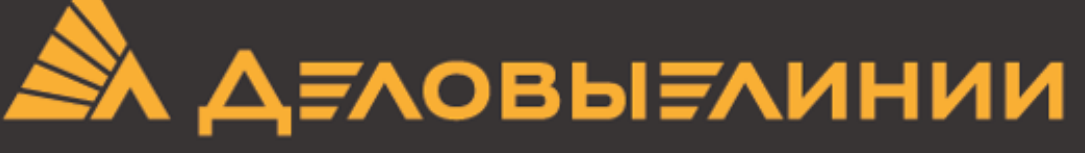

# Модуль доставки **CMS Bitrix Руководство** по установке и настройке

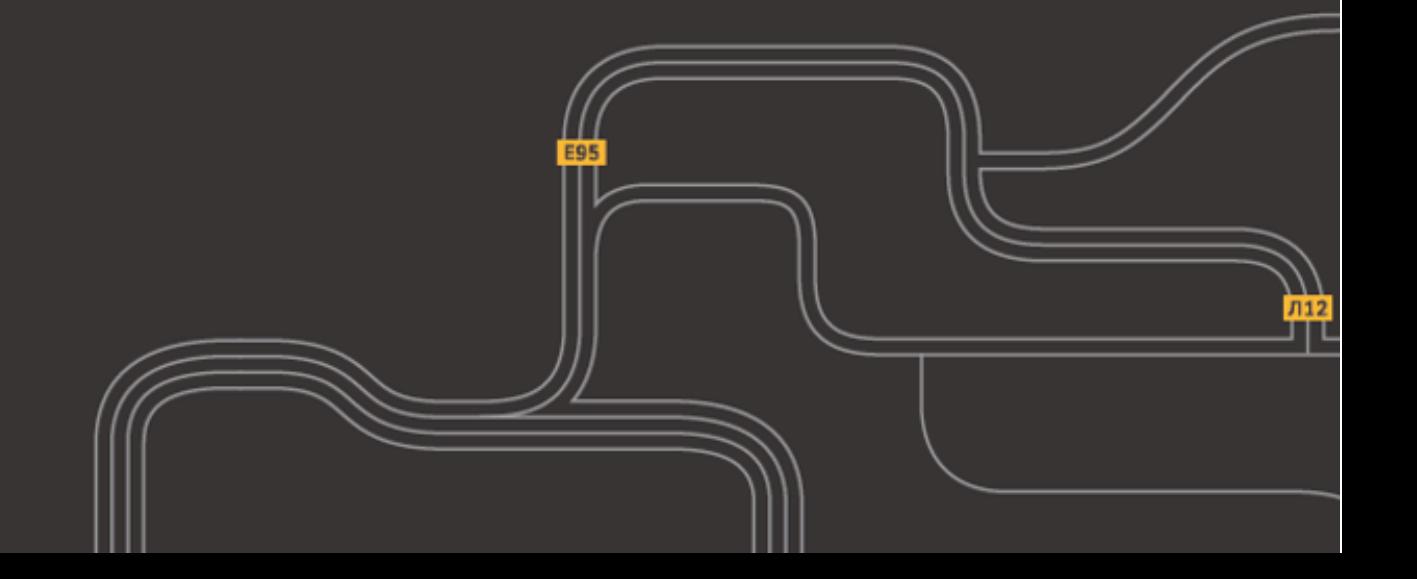

## **Содержание**

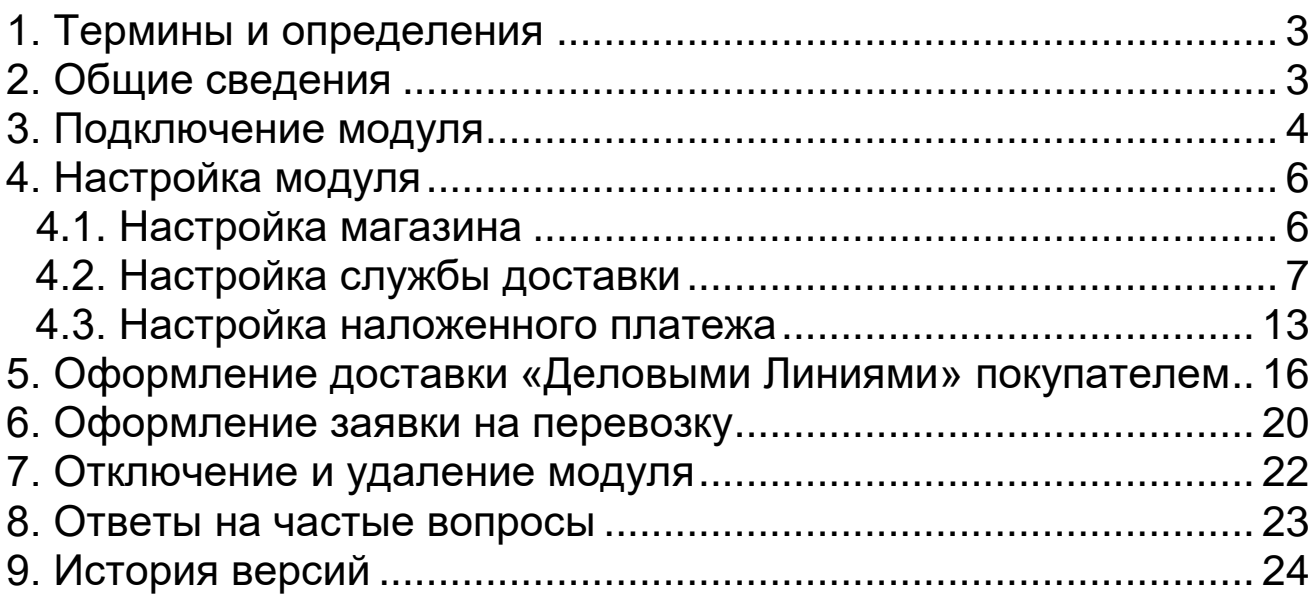

#### <span id="page-2-0"></span>**1. Термины и определения**

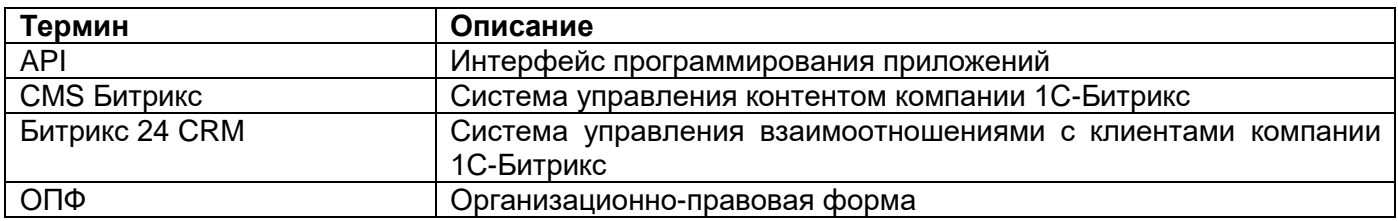

#### <span id="page-2-1"></span>**2. Общие сведения**

Модуль расчета стоимости и сроков доставки используется для автоматизированного расчета и оформления доставки транспортной компанией «Деловые Линии» при формировании заказов клиентами интернет-магазина.

Инструкция предназначена для WEB-мастеров и владельцев интернет-магазинов. Рассмотрено подключение, настройка и использование модуля на примере типового интернетмагазина, реализованного на CMS Битрикс. Рекомендуется использование модуля в версиях CMS Битрикс 16.5.4 и выше.

В зависимости от версии CMS, расположение и внешний вид некоторых объектов могут незначительно отличаться от приведенных в руководстве (примеры в тексте подготовлены с использованием среды CMS Битрикс 20.65).

Если ранее использовалась более старая версия модуля, рекомендуется отключить и удалить старую версию (см. раздел [«Отключение и удаление модуля»](#page-21-0)).

#### <span id="page-3-0"></span>**3. Подключение модуля**

Установка модуля доставки «Деловые Линии» в CMS Битрикс производится в следующем порядке:

#### **ШАГ 1. Копирование модуля**

Скопировать папку dellindev.shipping [из прилагаемого архива](https://dev.dellin.ru/download/cmsmodule/) в каталог *«<корень сайта (root)>\bitrix\modules»*.

#### **ШАГ 2. Установка модуля**

В панели администрирования CMS Битрикс перейти в раздел «*Marketplace*» - «*Установленные решения*» и воспользоваться командой «**Установить**» в меню решения "*Служба доставки «Деловые Линии»*" [\(Рис. 1\)](#page-3-1):

| Сайт                                               | E1 3<br>Администрирование                                                                                   | О Настройки | поиск                                                                                                    |               | $Q$ $I$ | <b>Выйти</b>       | $RU -$<br>E      | • Помощь                             |
|----------------------------------------------------|----------------------------------------------------------------------------------------------------|-------------|----------------------------------------------------------------------------------------------------|---------------|---------|--------------------|------------------|--------------------------------------|
| 仚<br><b>Рабочий</b><br><b>CTOR</b><br>目<br>Контент | Marketplace<br>▶ ■ Каталог решений<br>Обновление решений<br>$\bullet$ $\circ$<br>• П. Установленные решения | удалить.    | Рабочий стол > Marketplace > Установленные решения<br>Решения Marketplace $\hat{\mathbb{X}}$<br>Доступные решения<br>Решения, доступные в системе.<br>Вы можете устанавливать, удалять и стирать решения. Для того чтобы стереть решение из системы его необходимо сначала |               |         |                    |                  |                                      |
| Ø                                                  | $\blacksquare$<br>Обновление платформы                                                                      |             | Название                                                                                                    | Разработчик   | Версия  | Дата<br>обновления | Обновления<br>до | Статус                               |
| <b>Маркетинг</b><br>孟                              |                                                                                                    | $\equiv$    | Информационный портал<br>(bitrix.siteinfoportal)<br>Мастер создания<br>информационного портала                                                                                                    | 1С-Битрикс    | 15.0.0  | 22.01.2015         |                  | Установлен                           |
| <b>Магазин</b>                                     |                                                                                                    | Ξ           | Корпоративный сайт услуг<br>(bitrix.sitecorporate)<br>Мастер создания корпоративного<br>сайта на примере сайта банка                                                                                                    | 1С-Битрикс    | 15.0.0  | 22.01.2015         |                  | Установлен                           |
| Сервисы                                            |                                                                                                    | $\equiv$    | Персональный сайт<br>(bitrix.sitepersonal)<br>Персональный сайт                                                                                                    | 1С-Битрикс    | 15.0.0  | 22.01.2015         |                  | Установлен                           |
| Аналитика                                          |                                                                                                    | Ξ           | Сайт сообщества<br>(bitrix.sitecommunity)<br>Сайт сообщества                                                                                                    | 1С-Битрикс    | 15.0.0  | 22.01.2015         |                  | Установлен                           |
| Ŧ<br><b>Marketplace</b>                            |                                                                                                    | Ξ<br>$\sim$ | Служба доставки «Деловые<br>Линии» (dellin.delivery)<br>авки от компании<br>Установить<br>нии».                                                                                                    | Деловые Линии | 3.1.8   | 10.01.2017         |                  | <b>He</b><br>установлен              |
| $\Omega$<br>Настройки                              |                                                                                                    |             | Стереть<br>ій интернет-магазин<br>Мастер создания интернет-<br>магазина                                                                                                    | 1С-Битрикс    | 16.5.2  | 20.05.2016         |                  | Установлен<br>Доступны<br>обновления |

<span id="page-3-1"></span>Рис. 1. Установка модуля

Далее необходимо вручную добавить службу доставки «Деловые Линии». Для этого следует открыть раздел «*Службы доставки*» («*Администрирование*» - «*Магазин*» - «*Настройки*» - «*Службы доставки*»), [Рис. 2.](#page-4-0)

Если установлена Битрикс24 CRM, то пользователь может перейти в CRM [\(Рис. 2,](#page-4-0) п. 1) или же продолжить настройку в CMS [\(Рис. 2,](#page-4-0) п. 2). Порядок настройки в CMS и CRM одинаков.

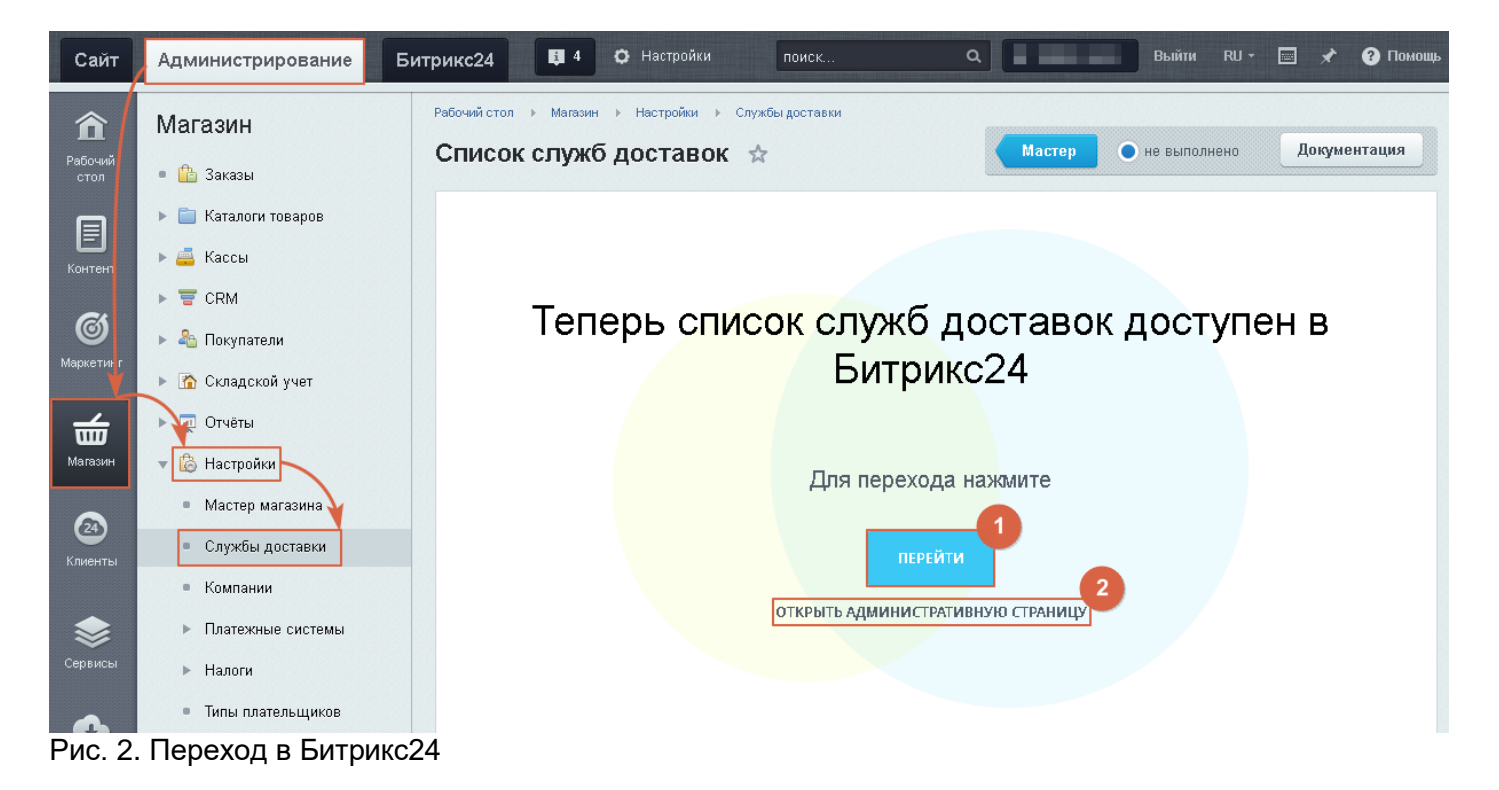

<span id="page-4-0"></span>Далее необходимо нажать на кнопку «*Добавить*» и выбрать службу «*Деловые линии*». После установки служба доставки будет отображаться в общем списке доступных служб [\(Рис. 3\)](#page-4-1). Затем можно приступить к настройке модуля (см. раздел [«Настройка модуля»](#page-5-0)).

В этом же разделе можно управлять активностью модуля (включать/отключать его использование) либо удалить его (подробнее см. раздел [«Отключение и удаление модуля»](#page-21-0)).

**Внимание!** При необходимости клиентам магазина можно предложить более одного варианта отправки «Деловыми Линиями». Для этого описанным выше способом достаточно добавить необходимое количество экземпляров службы доставки и задать индивидуальные настройки для каждого из них. Примеры вариантов использования дополнительных экземпляров:

- Расчет стоимости доставки с разных складов магазина (например, из Москвы и Новосибирска).
- Расчет стоимости доставки на разных условиях (например, стандартная до терминала или до адреса получателя).

| Сайт                                      | Администрирование                                                          | Битрикс24               | 图 4                            | О Настройки                                                                                       | поиск                 | $\alpha$ | Выйти RU -                                                                                                    | • Помощь<br>EI |
|-------------------------------------------|----------------------------------------------------------------------------|-------------------------|--------------------------------|---------------------------------------------------------------------------------------------------|-----------------------|----------|----------------------------------------------------------------------------------------------------|----------------|
| 仚<br>Рабочий<br>стол                      | Магазин<br>$\blacktriangledown$ $\frac{\triangle}{\triangle}$ Заказы       | Список служб доставок ☆ |                                | Рабочий стол > Магазин > Настройки > Службы доставки                                              |                       | Мастер   | • не выполнено                                                                                                    | Документация   |
| 目<br>Контент                              | • Оплаты<br>■ Отгрузки<br>• Транспортные заявки                            | Фильтр + поиск          |                                | Для корректного расчёта стоимости доставки необходимо в настройках задать местоположение магазина |                       |          | *<br>$\Omega$<br>Установить из Маркетплейс<br>Автоматизированная служба доставки                                           | ДОБАВИТЬ       |
| Ø<br>Маркетинг                            | ■ Архив<br>Каталоги товаров<br>Þ<br><b>В</b> Кассы                         | □<br>省                  | HA3BAHME                       | ОПИСАНИЕ                                                                                          | логотип               | ГРУППА   | Деловые линии<br>Настраиваемая служба доставки<br>Почта России                                                             |                |
| 孟<br>Магазин<br>$\circledcirc$<br>Клиенты | $E$ CRM<br>• 2 Покупатели<br>• Складской учет<br>п Отчёты<br>Þ.            | $\Box \equiv$           | Доставка<br>курьером           | Доставка<br>осуществляется в<br>течение дня в<br>удобное для вас<br>время.                        |                       |          | СПОР-ЭКСПРЕСС<br>Служба доставки DPD<br>Служба доставки СДЭК<br>Служба доставки по группам местоположений<br>Яндекс. Такси |                |
| Сервисы<br>$\mathbf{T}$<br>Marketplace    | <b>В</b> Настройки<br>• Мастер магазина<br>• Службы доставки<br>• Компании | $\Box =$                | Самовывоз                      | Вы можете<br>самостоятельно<br>забрать заказ из<br>нашего магазина.                               |                       |          | 200<br>3                                                                                                    | Да             |
| ₫.<br>Настройки                           | • Платежные системы<br>► Налоги<br>• Типы плательщиков<br>• Статусы        | $\Box$                  | Деловые<br>линии(до<br>адреса) | Автоматизированый<br>метод доставки ГК<br>"Деловые линии".                                        | <b>А ДЕЛОВЫЕЛИНИИ</b> |          | 17<br>100                                                                                                    | Да             |

<span id="page-4-1"></span>Рис. 3. Добавление службы доставки

#### <span id="page-5-0"></span>**4. Настройка модуля**

Для корректной работы модуля доставки необходимо предварительно настроить некоторые параметры магазина и сам модуль.

#### <span id="page-5-1"></span>**4.1. Настройка магазина**

В обязательном порядке необходимо настроить следующие параметры магазина:

- 1. **Настройка местоположений.** Необходимо убедиться, что в разделе панели администрирования «*Магазин*» - «*Настройки*» - «*Местоположения*» - «*Список местоположений*» содержится достаточно полный перечень населенных пунктов с указанием индексов (индексы для населенных пунктов редактируются в параметрах местоположения). В большинстве случаев список местоположений задается при установке Битрикс.
- 2. **Цены и характеристики товаров.** Точность расчета стоимости доставки (а как следствие и итоговой стоимости заказа) зависит от корректности значений цен и весогабаритных характеристик товаров. Кроме того, предусмотрена возможность указать значения характеристик, которые будут использоваться для расчета стоимости доставки в случае, если для товара весогабаритные характеристики не заданы (см. раздел «**[Настройка](#page-6-0)  [службы доставки](#page-6-0)**», п. [7\)](#page-10-0)
- 3. **Свойства заказа.** В разделе «Свойства заказа» («*Администрирование*» «*Магазин*» «*Настройки*» - «*Свойства заказа*» - «*Список свойств*») для всех типов плательщиков необходимо создать стандартные свойства ADDRESS (адрес, начиная с улицы), LOCATION (модуль местоположения), ZIP (индекс) и свойства, специфичные для модуля «Деловые Линии» – TERMINAL\_ID (идентификатор терминала, актуально для доставки до терминала), DELLIN\_DELIVERYTIME\_START (удобное время доставки (начало), актуально для доставки до адреса) и DELLIN\_DELIVERYTIME\_END (удобное время доставки (окончание), актуально для доставки до адреса) и привязать их к нужным службам доставки «Деловые Линии» [\(Рис.](#page-5-2)  [4\)](#page-5-2), подробнее о настройке служб доставки см. раздел «**[Настройка службы доставки](#page-6-0)**». **Примечание.** Описание настройки свойств можно найти на сайте [1С Битрикс.](https://dev.1c-bitrix.ru/learning/course/?COURSE_ID=42&LESSON_ID=3073)

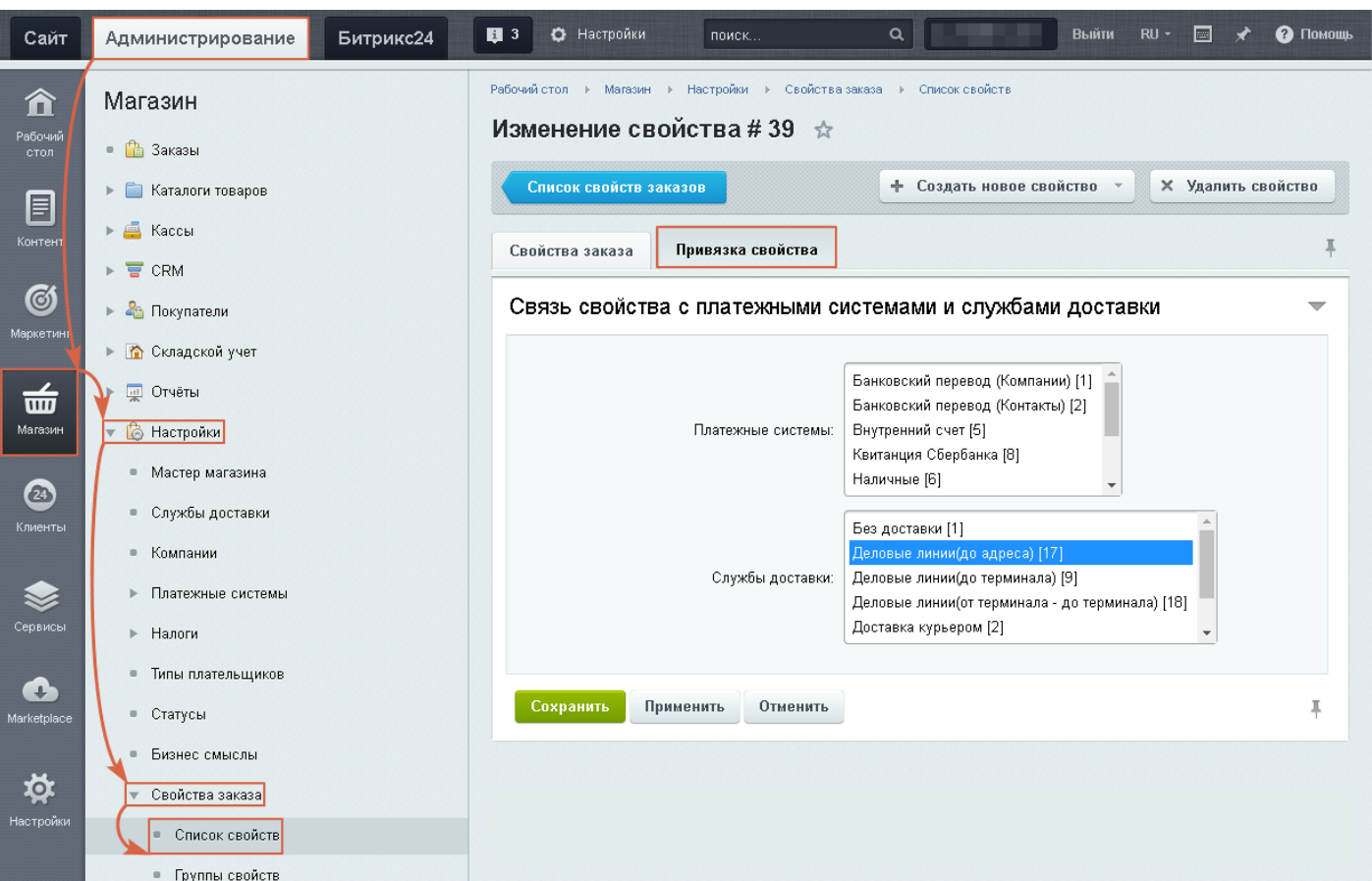

<span id="page-5-2"></span>Рис. 4. Пример привязки свойства к службе доставки

#### <span id="page-6-0"></span>**4.2. Настройка службы доставки**

Настройки модуля службы доставки доступны в разделе «*Магазин*» - «*Службы доставки*». Для перехода к настройкам достаточно нажать на название службы доставки (или воспользоваться командой «*Изменить*» («*Редактировать*») контекстного меню «*Действия*» в нужной строке [\(Рис. 5\)](#page-6-1)):

| Сайт                     | Администрирование                                                                               | Битрикс24                    | <b>同</b> 4                          | О Настройки                                                    | поиск                | $\alpha$ | ,,,,,                       | Выйти RU -               | $\Box$<br>• Помощь<br>$\rightarrow$ |
|--------------------------|-------------------------------------------------------------------------------------------------|------------------------------|-------------------------------------|----------------------------------------------------------------|----------------------|----------|-----------------------------|--------------------------|-------------------------------------|
| 仚<br>Рабочии<br>стол     | Магазин<br>$\blacktriangledown$ $\blacksquare$ Заказы                                           |                              | Список служб доставок ☆             | Рабочий стол > Магазин > Настройки > Службы доставки           |                      |          | Мастер                      | • не выполнено           | Документация                        |
| E<br>Контент             | • Оплаты<br>■ Отгрузки                                                                          |                              | Фильтр + поиск                      |                                                                |                      |          |                             | ♦<br>$\mathcal{Q}$       | ДОБАВИТЬ                            |
| C)<br>Маркетинг          | • Транспортные заявки<br>■ Архив                                                                | $\Box$<br>办<br>$\Box \equiv$ | <b>HA3BAHME</b><br>Доставка         | ОПИСАНИЕ<br>Доставка                                           | логотип              | ГРУППА   | $ID \sim$<br>$\overline{2}$ | <b>СОРТИРОВКА</b><br>100 | АКТИВНОСТЬ<br>Да                    |
| 一<br>Магазин             | Каталоги товаров<br>$\blacktriangleright$ $\blacksquare$ Кассы<br>$\triangleright$ $\equiv$ CRM |                              | курьером                            | осуществляется в<br>течение дня в<br>удобное для вас<br>время. |                      |          |                             |                          |                                     |
| $\circledast$<br>Клиенты | • 2 Покупатели<br>▶ • Складской учет                                                            |                              |                                     |                                                                |                      |          |                             |                          |                                     |
| $\bowtie$                | ▶ Ш Отчёты<br><b>В</b> Настройки                                                                | $\equiv$<br>0                | Копировать<br>Изменить<br>Удалить   | Описание метода<br>доставки                                    | <b>А дловыглинии</b> |          | 9                           | 100                      | Да                                  |
| Сервисы<br>n. <b>.</b>   | • Мастер магазина<br>• Службы доставки<br>$\mathsf{r}$ $\mathsf{m}$<br>. <i>. .</i>             | $\Box \equiv$                | Деловые<br>линии(до<br>адреса)<br>. | Автоматизированый<br>метод доставки ГК<br>"Деловые линии".     | <b>А ЕЛОВЫЕЛИНИИ</b> |          | 17                          | 100                      | Да                                  |

<span id="page-6-1"></span>Рис. 5. Переход к настройкам модуля

Настройка модуля осуществляется с помощью редактирования значений различных параметров на нескольких вкладках:

1. **Общие настройки** [\(Рис. 6\)](#page-7-0) – стандартные настройки автоматизированной службы доставки в CMS Битрикс, подробное описание настроек можно найти на сайте [1С Битрикс](https://dev.1c-bitrix.ru/user_help/store/sale/settings/delivery/sale_delivery_service_edit.php)  [для разработчиков.](https://dev.1c-bitrix.ru/user_help/store/sale/settings/delivery/sale_delivery_service_edit.php) Логотип «Деловых Линий» можно скачать [на сайте для разработчиков.](https://dev.dellin.ru/download/logos/)

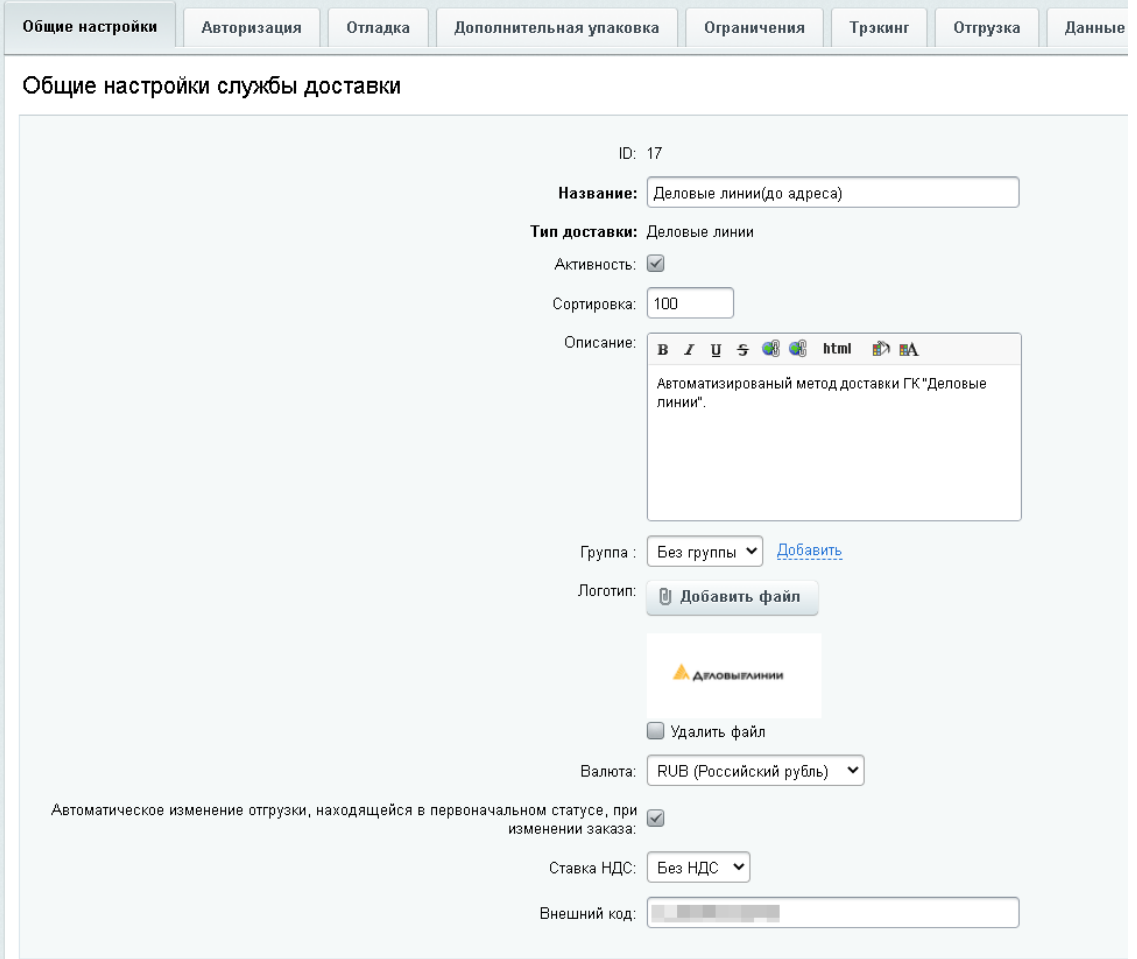

<span id="page-7-0"></span>Рис. 6. Общие настройки

2. **Авторизация** [\(Рис. 7\)](#page-7-1)**:**

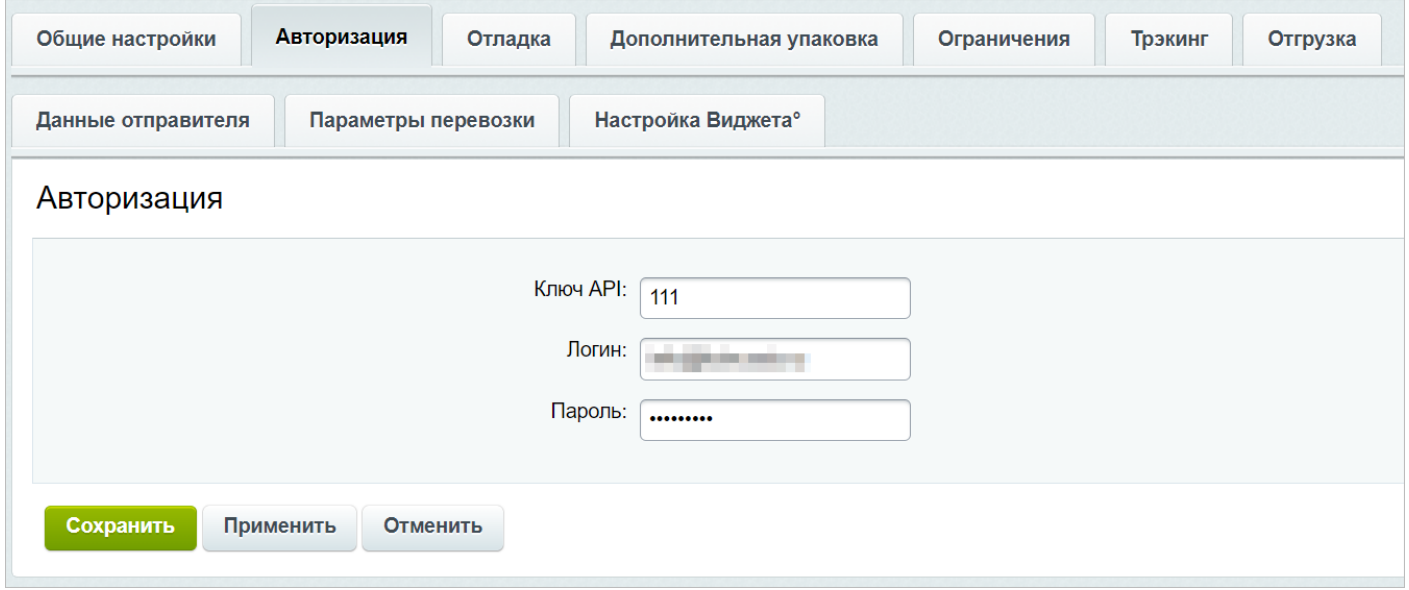

<span id="page-7-1"></span>Рис. 7. Авторизация

- **Ключ API** уникальный ключ для использования API «Деловые Линии» (API-Key). Если ключ не был получен ранее, необходимо [зарегистрироваться.](https://dev.dellin.ru/registration/)
- **Логин/пароль на сайте dellin.ru** данные учетной записи личного кабинета сайта «Деловые Линии».
- 3. **Отладка** [\(Рис. 8\)](#page-8-0) предусмотрена возможность включить режим отладки запросов (п. 1) и при необходимости выгрузить лог-файл (п. 2) для анализа или отправки в [службу](https://dev.dellin.ru/feedback/?timestamp=1637860827)  [технической поддержки компании «Деловые Линии».](https://dev.dellin.ru/feedback/?timestamp=1637860827)

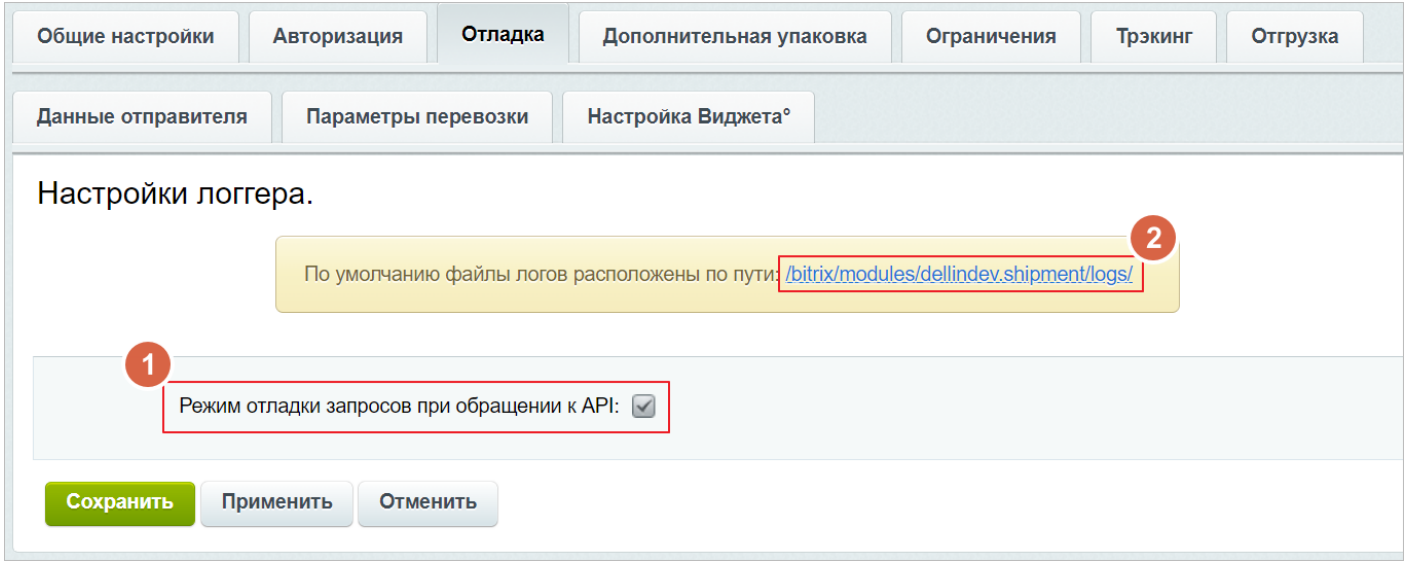

<span id="page-8-0"></span>Рис. 8. Отладка

4. **Дополнительная упаковка** [\(Рис. 9\)](#page-8-1) – если необходимо использовать услугу по дополнительной упаковке груза на постоянной основе, можно отметить флагами виды упаковки, которые будут включены в стоимость перевозки при расчете. Подробнее о видах упаковки можно узнать на сайте «Деловых Линий» (п. 1).

**Примечание.** Вкладки «Ограничение» и «Трэкинг» (п. 2) – системные вкладки, не требуют заполнения.

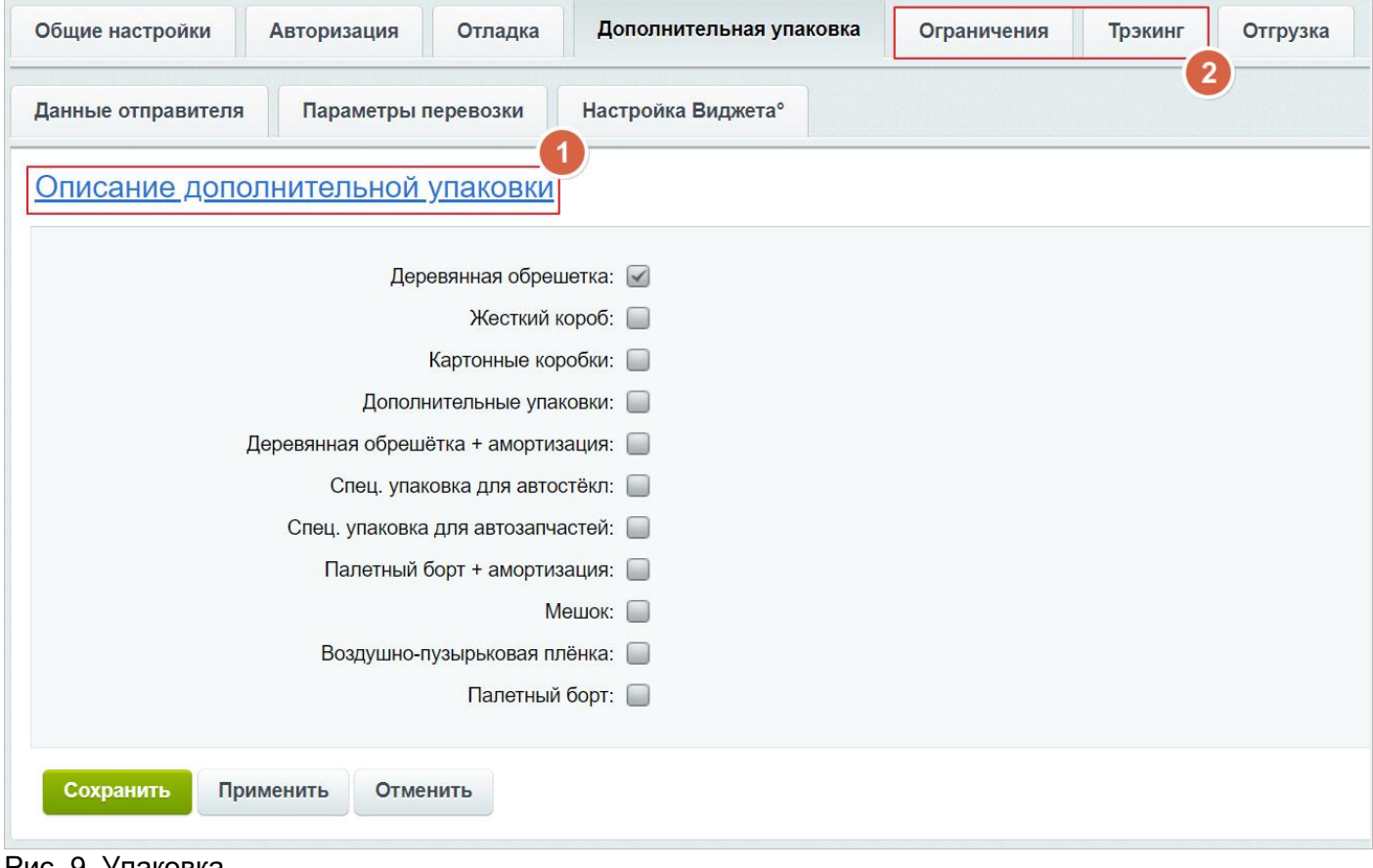

<span id="page-8-1"></span>Рис. 9. Упаковка

5. **Отгрузка** [\(Рис. 10\)](#page-9-0):

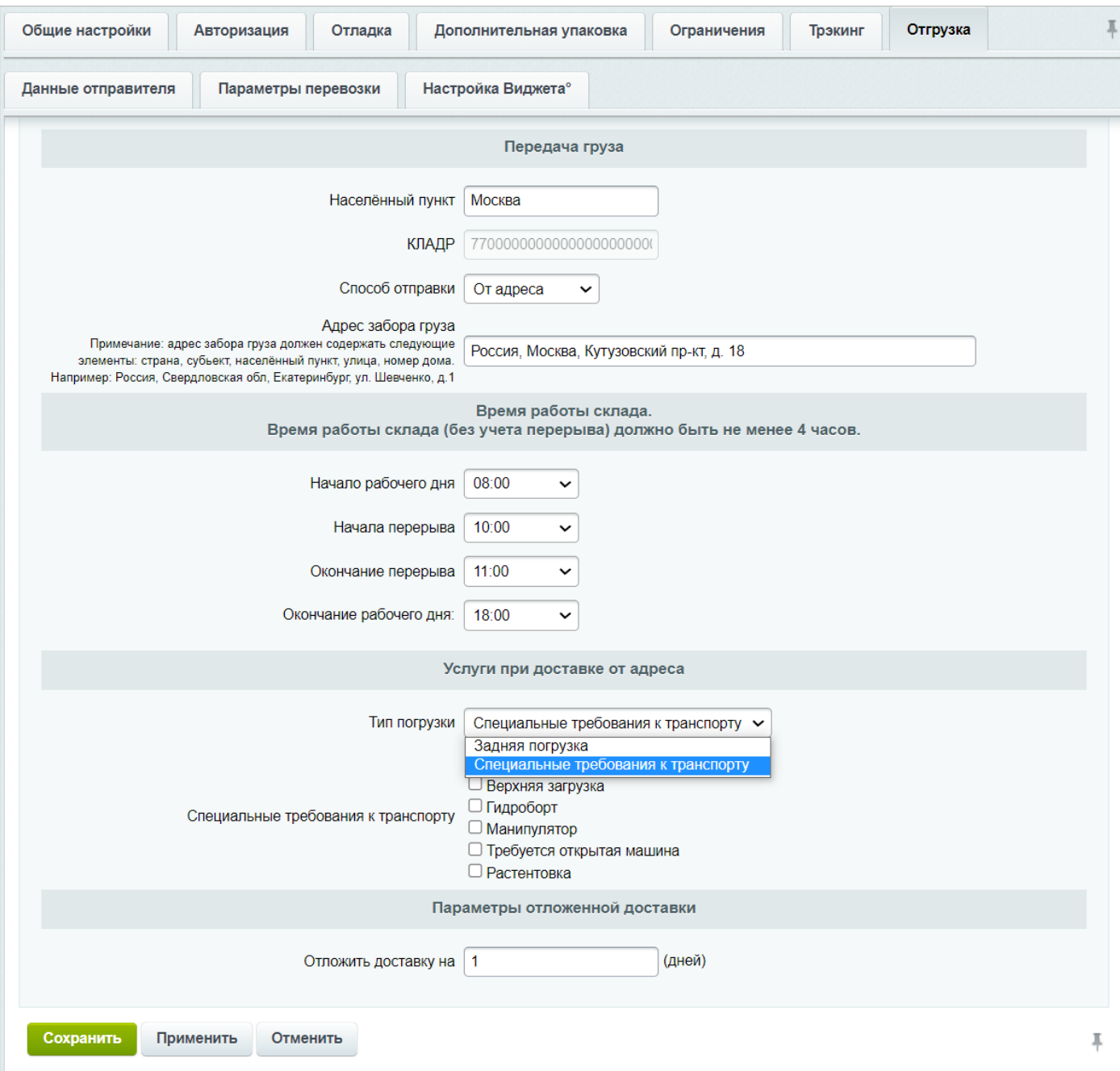

<span id="page-9-0"></span>Рис. 10. Отгрузка

- **Передача груза** необходимо указать *населенный пункт* (при этом автоматически заполнится поле «*КЛАДР*» – классификатор адреса) и *способ отправки* (при выборе варианта «От адреса» – указать адрес, при выборе варианта «От терминала» – выбрать из списка терминал).
- **Время работы склада** при выборе варианта «От адреса» необходимо заполнить график работы склада отправителя, указанные значения будут транслироваться в заявку на забор груза.
- **Услуги при доставке от адреса**  можно выбрать стандартную заднюю погрузку или указать специальные требования к транспорту.
- **Параметры отложенной доставки** по умолчанию система в качестве предполагаемой даты отправки ищет ближайшую подходящую дату (начиная со следующего дня), в которую терминал «Деловых Линий» сможет принять груз к перевозке (в случае отправки от терминала учитывается выбранный пользователем терминал, в случае отправки от адреса определение терминала происходит автоматически). Если необходима отсрочка для подготовки заказа к отгрузке, можно указать в этом поле целое количество дней. Поиск ближайшей даты отправки будет осуществляться с поправкой на указанную отсрочку.
- 6. **Данные отправителя** заполняются данные отправителя для формирования заказов. Если выбран контрагент на основании данных учетной записи личного кабинета «Деловые

Линии» (выбор доступен после авторизации), то для корректности формирования заказов необходимо, чтобы основные определяющие параметры отправителя (ОПФ, наименование, ИНН и т. д.) совпадали с указанными в личном кабинете.

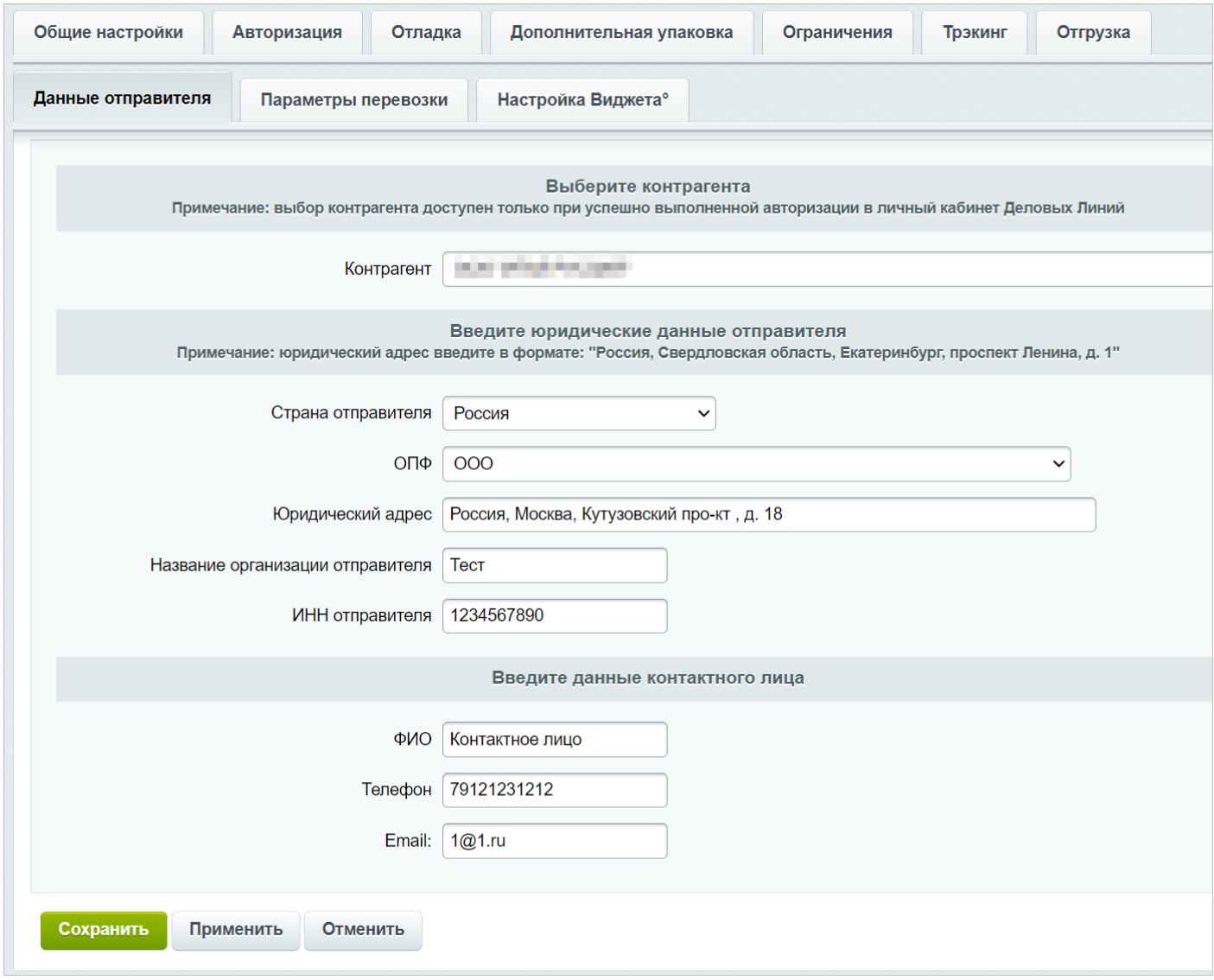

<span id="page-10-0"></span>Рис. 11. Данные отправителя

7. **Параметры перевозки** [\(Рис. 12\)](#page-11-0):

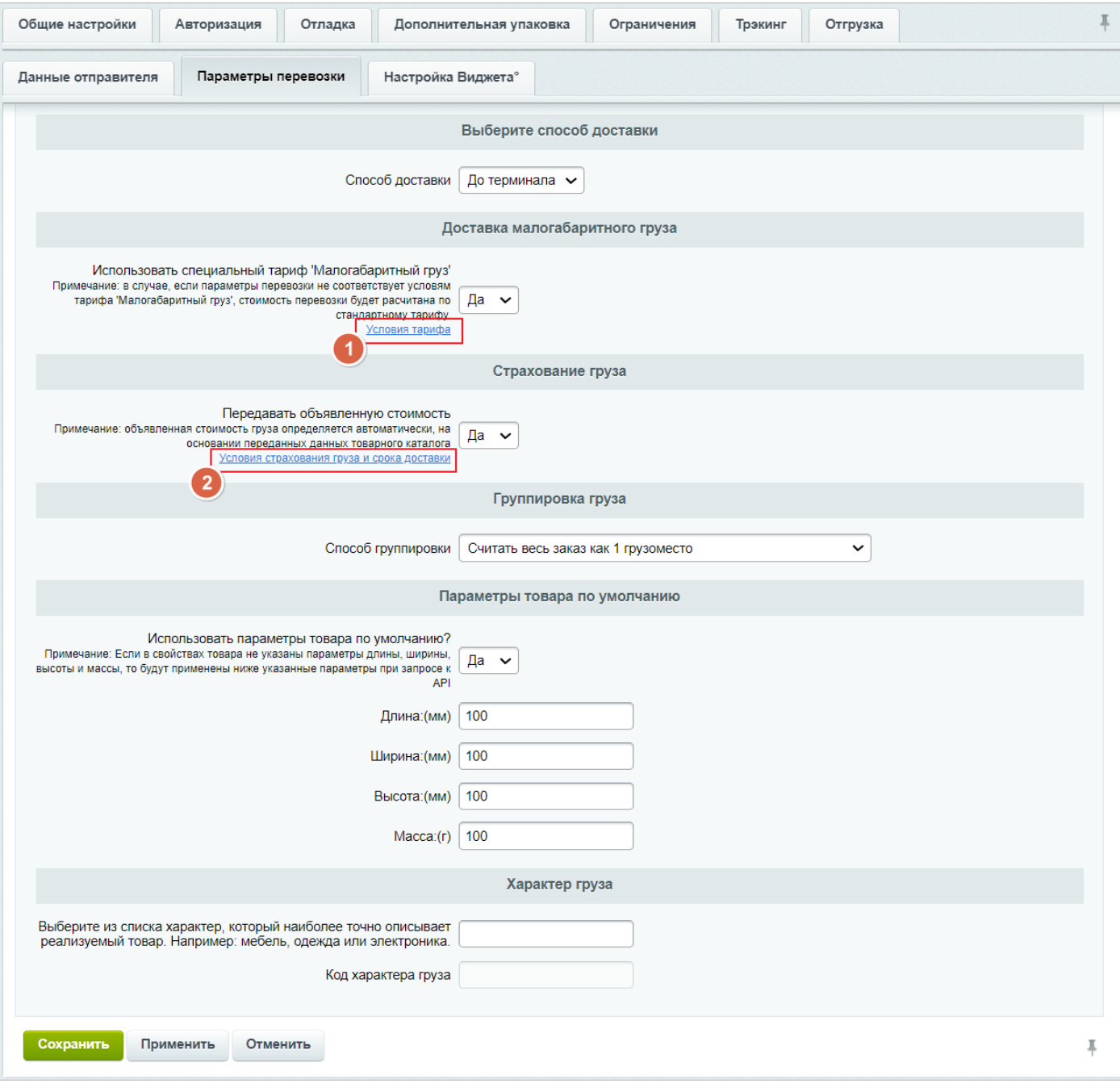

<span id="page-11-0"></span>Рис. 12. Параметры перевозки

- **Способ доставки** до адреса получателя / до терминала компании «Деловые Линии».
- **Доставка малогабаритного груза**  компания «Деловые Линии» предлагает особые условия на доставку малогабаритных грузов от адреса отправителя до адреса получателя, подробная информация об услуге доступна на сайте компании, по ссылке (п. 1). Если специфика магазина позволяет регулярно использовать такой вид доставки, можно установить значение «Да» – в этом случае при расчете стоимости доставки по умолчанию будут использоваться расценки для перевозки малогабаритных грузов.
- **Страхование груза**  при установке флага груз во всех перевозках будет застрахован заявленной стоимостью, подробная информация об услуге доступна на сайте компании по ссылке (п. 2).
- **Группировка груза**  выбирается один из вариантов разбивки товаров по грузоместам. По умолчанию весь заказ считается как одно грузоместо, однако, в зависимости от специфики магазина, может требоваться разбивка по отдельным грузоместам отдельных групп или единиц товаров.
- **Параметры товара по умолчанию** предусмотрена возможность указать весогабаритные характеристики по умолчанию (которые будут транслироваться в заявку на забор груза, если в свойствах товара не указаны параметры длины, ширины, высоты и массы).

8. **Настройка виджета** – позволяет добавить на форму заказа виджет со списком терминалов, которые доступны для выбранного направления перевозки, а также выбрать способ отображения виджета.

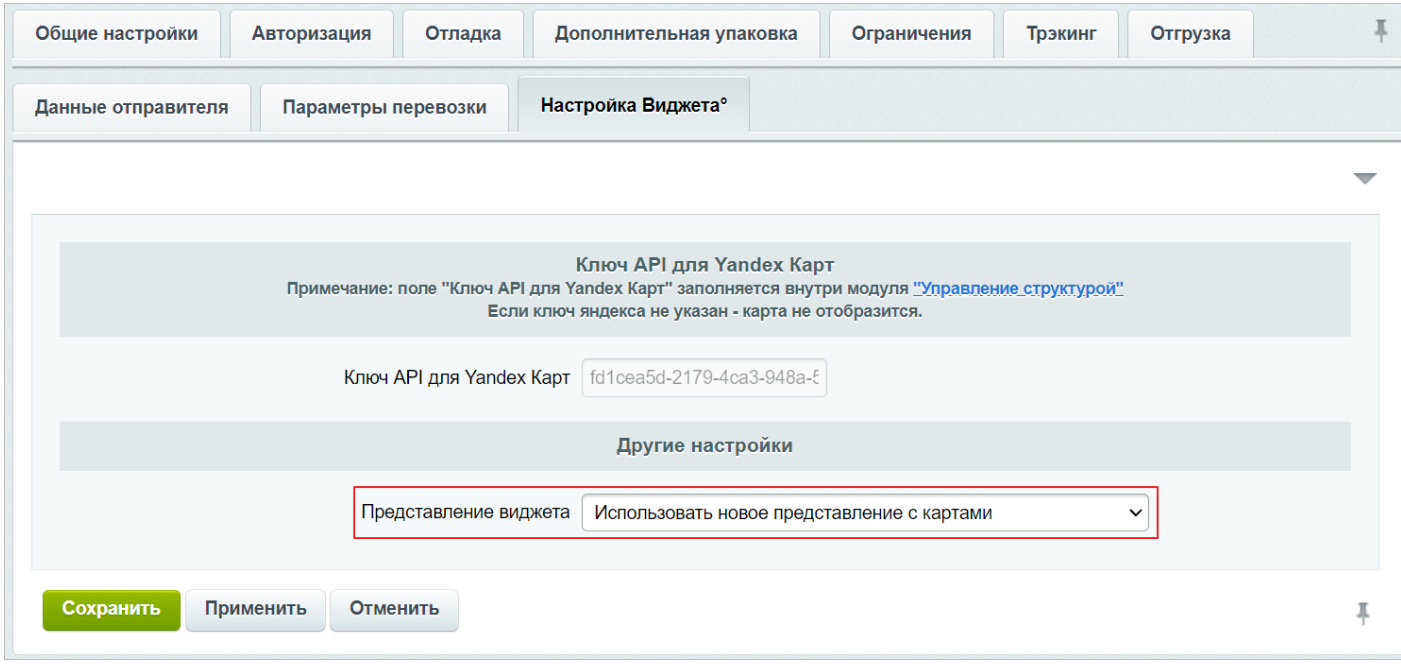

Для выбора доступны следующие варианты настроек:

- **Использовать старое представление** виджет отключен, список терминалов не отображается на форме заказов;
- **Использовать новое представление с картами** виджет включен, список терминалов отображается в виде точек на Яндекс Картах.
- **Использовать новое представление и не использовать карту** виджет включен, список терминалов отображается в виде списка.

**Примечание.** Виджет доступен только для метода «До терминала».

#### <span id="page-12-0"></span>**4.3. Настройка наложенного платежа**

Для получателей, являющихся физическими лицами, возможно предоставление услуги «Наложенный платеж» для вариантов перевозки «Терминал – Терминал» и «Адрес – Терминал». Для корректной работы услуги необходимо сконфигурировать платежную систему «Наложенный платеж» [\(Рис. 13\)](#page-13-0):

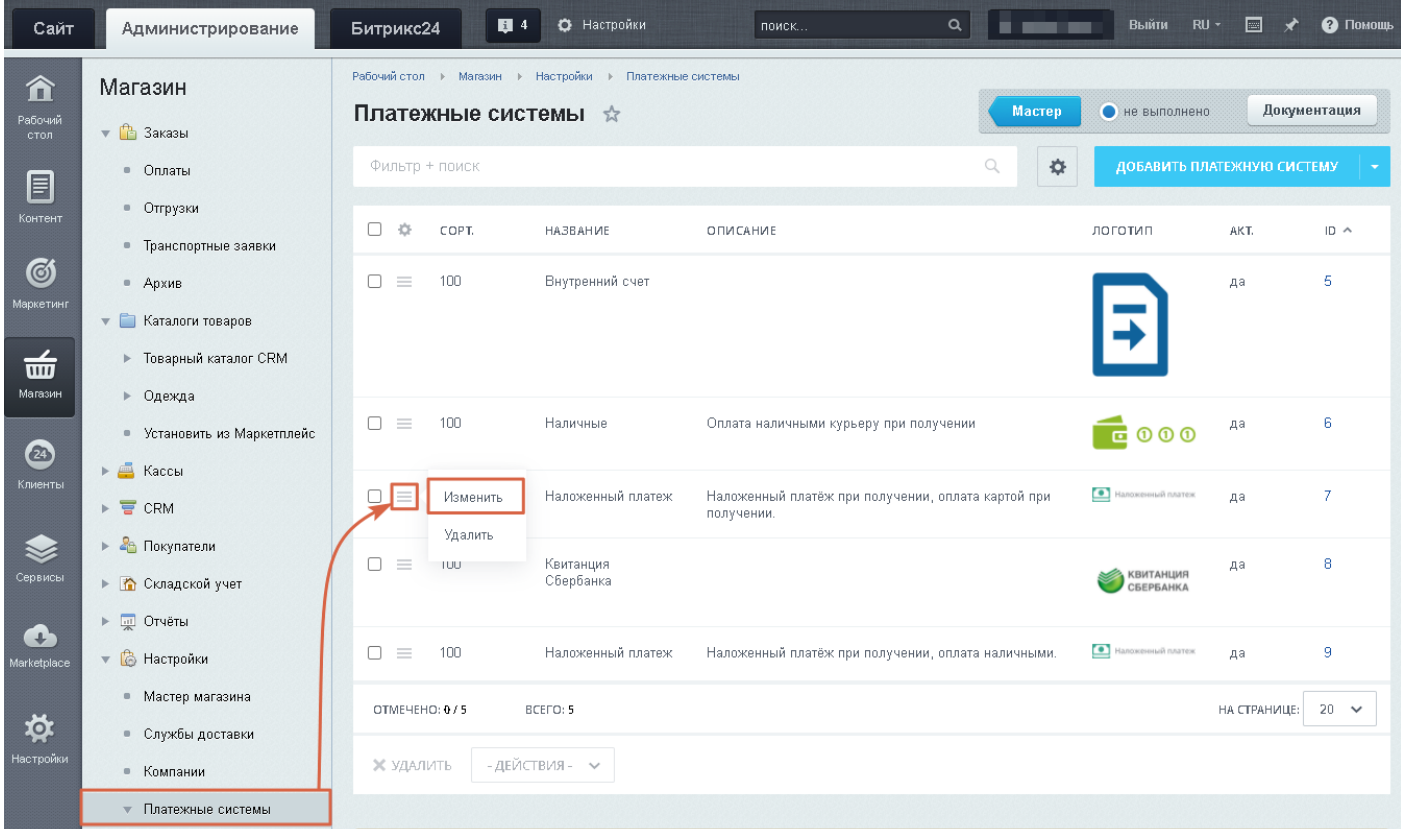

Рис. 13. Переход к настройкам наложенного платежа

<span id="page-13-0"></span>В настройках платежной системы на вкладке «Ограничения» необходимо задать ограничения [\(Рис. 14\)](#page-13-1):

- По типу плательщика только физическое лицо.
- По службе доставки только экземпляры доставки, предоставляющие варианты перевозки «Терминал – Терминал» и «Адрес – Терминал».

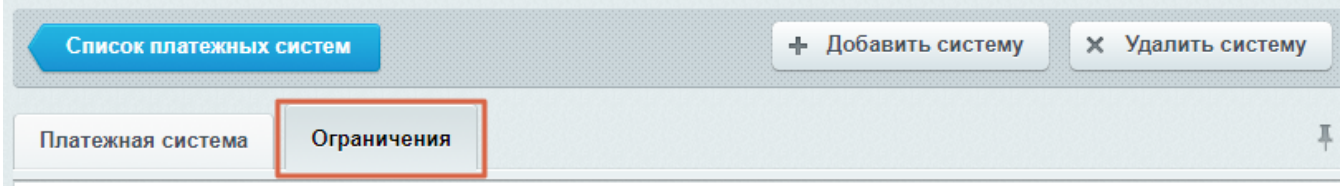

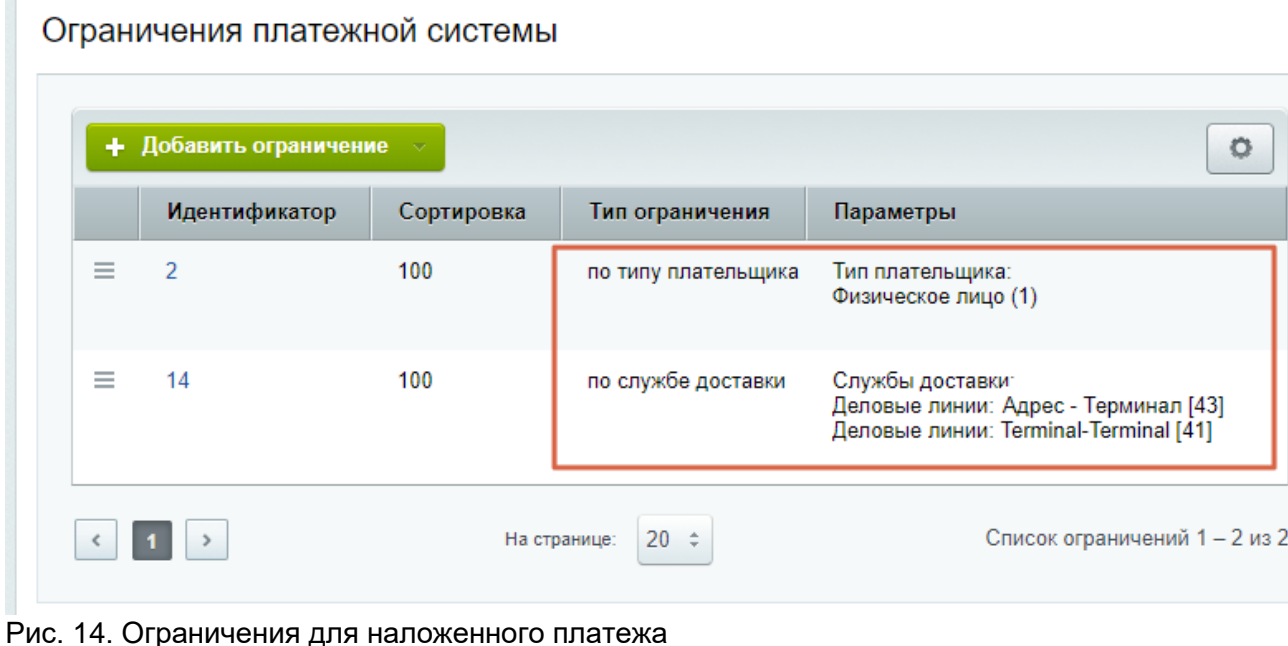

<span id="page-13-1"></span>После добавления ограничений необходимо сохранить внесенные изменения.

Если отправка наложенным платежом магазином не предусмотрена, рекомендуется снять флаг активности в настройках соответствующей платежной системы. Если необходимо использовать наложенный платеж только для некоторых служб доставки, то для корректной работы нужно явным образом задать их в ограничениях [\(Рис. 14\)](#page-13-1).

**Примечание**. В настоящее время поддержка наложенного платежа реализована только для обработчика «Наложенный платеж (cashondelivery)»:

![](_page_14_Picture_35.jpeg)

Рис. 15. Поддерживаемый обработчик

#### <span id="page-15-0"></span>**5. Оформление доставки «Деловыми Линиями» покупателем**

После установки и настройки модуля на странице оформления заказа покупателям будет доступен механизм расчета стоимости доставки товара, находящего в корзине, с использованием услуг компании «Деловые Линии».

Стоимость перевозки рассчитывается на основании следующих параметров:

- Параметры доставки и наценки, указанные владельцем интернет-магазина в настройках модуля доставки.
- Суммарные вес и объем товаров, находящихся в корзине (для корректного расчета стоимости для каждого товара должны быть указаны максимально точные данные – вес и габариты, также предусмотрена возможность указать значения весогабаритных характеристик, которые будут использоваться для расчета стоимости доставки, в случае если для товара весогабаритные характеристики не заданы (см. раздел «**[Настройка](#page-6-0)  [службы доставки](#page-6-0)**», п. [7\)](#page-10-0). Если не заданы ни вес/объем, ни параметры товара по умолчанию, то расчет осуществляется для значений 0,01 кг / 0,01 м3.
- Адрес доставки, указанный покупателем (расчет стоимости осуществляется на основании Индекса и Местоположения, указанных на странице оформления заказа, [Рис. 16\)](#page-15-1):

![](_page_15_Picture_115.jpeg)

<span id="page-15-1"></span>Рис. 16. Расчет стоимости при оформлении заказа

Если модуль доставки «Деловые Линии» активен и параметры заказа не выходят за рамки ограничений, заданных для модуля, на шаге выбора варианта доставки будет доступен пункт «Деловые Линии», при выборе которого на основании имеющихся данных будет произведен расчет стоимости и сроков доставки [\(Рис. 17\)](#page-15-2):

![](_page_15_Picture_116.jpeg)

<span id="page-15-2"></span>Рис. 17. Стоимость доставки

Страница 16 из 24

Если для магазина настроено более одного варианта доставки «Деловыми Линиями» (подробнее см. раздел [«Подключение модуля»](#page-3-0)), то для выбора будут предложены все подходящие по заданным условиям варианты (например, доставка до терминала и доставка до адреса).

Если на форме выбран вариант доставки «Деловые линии (до терминала)» и в настройках метода включен виджет отображения списка терминалов (подробнее см. раздел «**[Настройка службы](#page-6-0)  [доставки](#page-6-0)**), то для выбора будут предложены все доступные терминалы в городе получения [\(Рис. 18\)](#page-16-0):

![](_page_16_Picture_2.jpeg)

<span id="page-16-0"></span>Рис. 18

На шаге выбора варианта оплаты клиент выбирает способ оплаты [\(Рис. 19\)](#page-17-0):

![](_page_17_Picture_57.jpeg)

<span id="page-17-0"></span>Рис. 19. Способы оплаты

Если магазин предоставляет услугу отправки заказов наложенным платежом «Деловыми Линиями», в настройках должны быть заданы корректные параметры, подробнее см. раздел [«Настройка наложенного платежа»](#page-12-0).

На шаге заполнения данных покупателя будет автоматически сгенерирована форма ввода данных получателя [\(Рис. 20\)](#page-17-1):

![](_page_17_Picture_58.jpeg)

<span id="page-17-1"></span>Рис. 20. Заполнение информации о покупателе

Набор полей зависит от типа покупателя (физическое или юридическое лицо), а также от настроек выбранного варианта доставки (до адреса, до терминала). Так, при заказе до адреса система предложит ввести адрес получателя и желаемый интервал доставки, а при доставке до терминала – выбрать наиболее удобный для получения заказа терминал «Деловых Линий».

Указанные на данном шаге данные будут автоматически включены в оформляемую заявку на перевозку. Стоимость доставки будет включена в общую стоимость заказа.

Информацию о своих заказах покупатель может найти в личном кабинете [\(Рис. 21\)](#page-18-0). После оформления заявки администратором (подробнее см. раздел [«Оформление заявки на перевозку»](#page-19-0)) в личном кабинете появится идентификатор отправления (п. 1) и ссылка на страницу с информацией о заказе на сайте «Деловых Линий» (п. 2).

Заказы в статусе «Принят, ожидается оплата»

![](_page_18_Picture_36.jpeg)

<span id="page-18-0"></span>Рис. 21. Статус заказа в личном кабинете

#### <span id="page-19-0"></span>**6. Оформление заявки на перевозку**

[22\)](#page-19-1).

Для создания заявки на перевозку «Деловыми Линиями» используется раздел «*Заказы*» [\(Рис.](#page-19-1) 

![](_page_19_Picture_67.jpeg)

<span id="page-19-1"></span>Рис. 22. Управление заказами

Для оформления заявки необходимо открыть страницу заказа (дважды кликнуть по соответствующей строке, [Рис. 22,](#page-19-1) п. 1), найти на ней блок «Отгрузка», нажать на кнопку «Доставка» [\(Рис. 23,](#page-19-2) п. 1), а затем в открывшемся окне нажать на кнопку «Создать заявку» (п. 2). При необходимости перед созданием заявки можно изменить дату отгрузки (п. 3).

![](_page_19_Picture_68.jpeg)

<span id="page-19-2"></span>Рис. 23. Оформление заказа

Страница 20 из 24

При нажатии на кнопку «Создать заявку» система направляет запрос с параметрами перевозки и формирует заказ на перевозку, если нет блокирующих условий. Если по какой-то причине заказ не может быть оформлен, система выведет соответствующее оповещение (например, на выбранном терминале отправки не предоставляется услуга по выбранному виду упаковки). В таких ситуациях можно внести изменения в заказ или в настройки модуля (если в результате изменится стоимость перевозки, система автоматически осуществит пересчет) и повторно воспользоваться кнопкой. После создания заявки на странице «Заказы» отобразится идентификатор направления [\(Рис. 24\)](#page-20-0), который можно использовать для отслеживания заказа [на сайте «Деловых Линий».](https://www.dellin.ru/tracker/)

| + Добавить заказ<br>Транспортные заявки -<br>Архивирование заказов |          |                        |                  |            |                                |         |         |           |                       | $\circ$    |                                                                                                    |                                                                                                    |                                                                  |                              |
|--------------------------------------------------------------------|----------|------------------------|------------------|------------|--------------------------------|---------|---------|-----------|-----------------------|------------|----------------------------------------------------------------------------------------------------|----------------------------------------------------------------------------------------------------|------------------------------------------------------------------|------------------------------|
| $\Box$                                                             |          | Дата<br>создания       | ID               | Покупатель | Статус                         | Оплачен | Отменен | Отгружен  | Проблема<br>с заказом | Сумма      | Позиции                                                                                                    | Отгрузки                                                                                                    | Оплаты                                                           | Идентификатор<br>отправления |
| $\Box$                                                             | $\equiv$ | 10.12.2021<br>00:03:34 | $\bigcirc$ No.56 |            | Принят,<br>ожидается<br>оплата | Нет     | Нет     | [117] Her | Нет                   | 3 288.00 ₽ | [235]<br>Спортивный<br>Костюм<br>Вечерний<br>$(1.0000 \text{ m})$<br>Артикул: 189-<br>06-04<br>Цвет: Белый<br>Размеры<br>одежды: XL | [117], Деловые<br>линии(до<br>адреса),<br>589.00 P.<br>Доставка не<br>разрешена,<br>Ожидает<br>обработки [DN] | $[54]$ .<br>Квитанция<br>Сбербанка,<br>Не оплачен.<br>3 288.00 ₽ | 400535593                    |
| $\overline{\phantom{0}}$                                           |          | $\sim$ $\sim$ $\sim$   |                  |            |                                |         |         |           |                       |            |                                                                                                    |                                                                                                    |                                                                  |                              |

<span id="page-20-0"></span>Рис. 24. Идентификатор отправления

Если по какой-то причине необходимо отправить не все товары из заказа, а лишь часть, то следует оформить отгрузку [\(Рис. 23,](#page-19-2) п. 4). Подробное описание функции «отгрузки» можно найти на сайте [1С Битрикс для разработчиков](https://dev.1c-bitrix.ru/user_help/store/sale/orders/sale_order_shipment_edit.php)

#### <span id="page-21-0"></span>**7. Отключение и удаление модуля**

Отключение и удаление модуля производится штатными средствами CMS Битрикс:

#### **Отключение модуля**

Для отключения необходимо снять флаг активности в настройках модуля в разделе «*Магазин*» - «*Настройки*» - «*Службы доставки*» и сохранить изменения.

Модуль будет отключен, расчет доставки «Деловыми Линиями» не будет предлагаться при оформлении заказов. При необходимости позднее можно вновь установить флаг активности и возобновить использование модуля.

#### **Удаление модуля**

Перед удалением модуля его рекомендуется отключить (см. выше).

Затем в разделе «*Marketplace*» - «*Установленные решения*» вызвать меню управления модулем «Деловые Линии» и воспользоваться командой «**Удалить**» [\(Рис. 25\)](#page-21-1):

![](_page_21_Picture_119.jpeg)

. сшения, доступные в елетеше:<br>Вы можете устанавливать, удалять и стирать решения. Для того чтобы стереть решение из системы его необходимо сначала удалить.

![](_page_21_Picture_120.jpeg)

#### <span id="page-21-1"></span>Рис. 25. Удаление модуля

Старые версии модуля (ниже v3) удаляются аналогичным образом, только из раздела «*Настройки*» - «*Настройки продукта*» - «*Модули*».

**Примечание**. Полное удаление модуля возможно только при удалении папки dellin (или dellindev.shipping) из каталога «<корень сайта (root)>\bitrix\modules».

#### <span id="page-22-0"></span>**8. Ответы на частые вопросы**

![](_page_22_Picture_63.jpeg)

### <span id="page-23-0"></span>**9. История версий**

![](_page_23_Picture_251.jpeg)